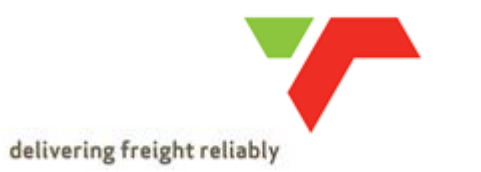

## **A) What do I do when I get a screen with an error message that reads: "Logon with URL parameter not possible; logon cookie is missing"?**

- Go to your Internet explorer then click **Help – About Internet explorer** and confirm if your **Internet Explorer** is version **8, 9 or 10. Google Chrome is optional**
- **B) Could you kindly please assist me with registering on the website as it keeps on asking me to enter a password which consist of special characters?**

Password must contains:

- **8 characters**
- **•** Capital  $(A Z)$
- **2x Numbers**  $(0 9)$
- **Special character (\* % & etc)**

Sample: **Work123= Sleep 34&**

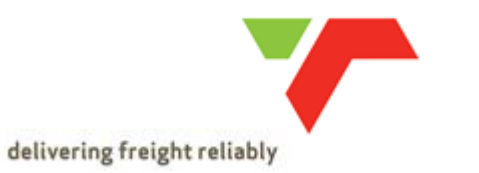

## **C) I get the following error message when trying to register on the portal, what could be the issue?**

**"The information is a displayed in a new window. If the display of additional windows is currently suppressed by a Pop-up Blocker, you must first deactivate this setting "**

### **Internet Explorer**

Go to **Tools - c**lick **Pop-up Blocker –** (Ensure that pop-up blockers are turned **OFF**)

#### **Google Chrome**

How to de-activate the Pop-up Blocker on the **Google Chrome** bar

Once you've downloaded **Google Toolbar** on **Internet Explorer**, you can block or allow pop-ups:

- 1. On the right side of the Toolbar, click the wrench
- 2. Go to the **Tools** tab.
- 3. To block pop-ups, check the box next to **"Pop-up Blocker."** To allow pop-ups, uncheck the box next to "Pop-up Blocker."
- 4. Click **Save**

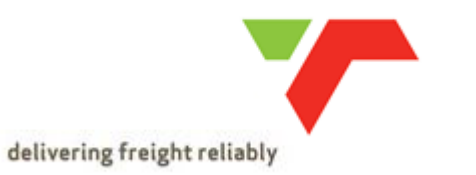

## **D) When I try to register on the Transnet website the following error appears "The IE Compatibility view is not supported (Note : 1586993)" What does this mean?**

- You need to update your **Compatibility View Settings** specific to the Internet Explorer version installed on your machine
- Click **Tools –** Go to **Compatibility View Settings –** Enter **Transnet.net** into the **ADD THIS WEBSITE** field then click **ADD**

## **E) When I try to access the Transnet website I get an image that shows the page is still loading or processing. What could be wrong?**

This normally happens when the **Internet Explorer Browsing History** needs to be cleared

Click on **Tools –** Select **Internet Options -** Under **Browsing History** click **Delete (**Ensure all boxes are ticked except for the **Passwords box)** 

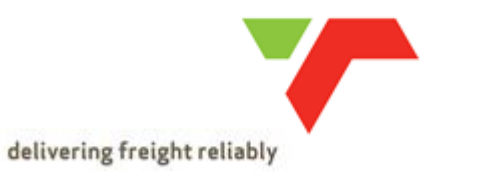

## **F) I can't register on the Transnet website. What could be the issue?**

**Please ensure correct link is being used** 

## **External Applicants**

**[www.transnet.net](http://www.transnet.net/)** then go to the Careers page

Also note the following

Remember:

- **Use Internet Explorer as browser – Google Chrome is optional**
- **Use a PC or Laptop – we do not yet support mobile devices (Phone, iPad and/or Tablet**)

#### **Internal Applicants**

Please note the following for **Internal employees:**

- All internal employees use the following link to view and apply for vacancies **<http://hrportal.transnet.net/irj/portal>**
- Also note all **internal employees** cannot access the Transnet website **[www.transnet.net](http://www.transnet.net/)** whilst on the **Transnet domain/network** , and cannot apply for external vacancies

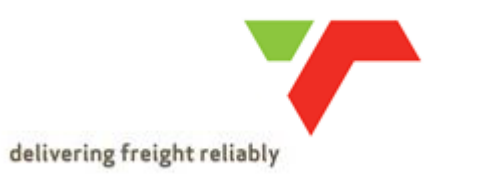

## **G) How do I track my application after applying for a vacancy?**

#### **External applicants**

After logging onto the portal

- Select the **Employment Opportunaties** tab then click on **My Applications** to view the status of your application
- Alternatively please contact the **Recruiter** specific to the job you applied for

### **Internal Employees**

 Go to the **HCM portal –** click on **Employment Self Service – Career and Job – Applicant Profile and Job search – Employment Opportunities - My Applications** 

Alternatively please contact the **Recruiter** specific to the job you applied for

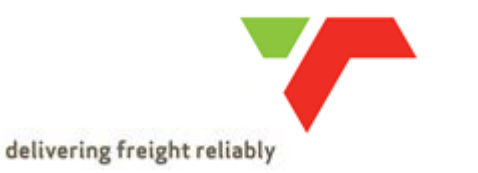

## **H) I get an error that states "Too many failed attempts" and have been locked out of the system, how do I unlock/reset my password?**

Contact the **Transnet careers** help desk at [Careers-Help@transnet.net](mailto:Careers-Help@transnet.net) with your **Username** 

## **I don't remember my password.**

 Go the **Transnet log on / Registration page** and click on the **Password Forgotten** link where you will complete all required fields and a new password will be sent to the email address registered

## **I would like to change my password.**

 On the **Transnet log on / Registration page** and click on the **Change Password** link a new password will be sent to the email address registered

## **I) I received the Transnet email confirmation link but I am unable to click on it, is there any other way of confirming my registration?**

Select or Highlight the link then **Copy and Paste** the link into the **Internet URL** field and press **Enter** on your keyboard